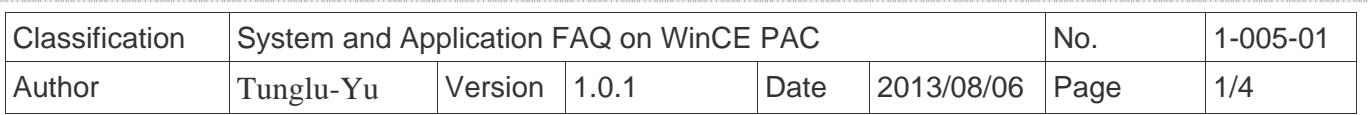

## **How to calibrate an Egalax USB touch panel**

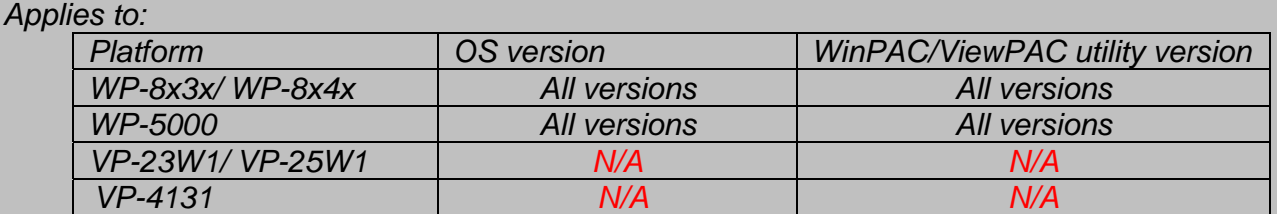

*N/A*: *Not applicable to this platform and OS.*

## **Tips & Warnings**

**To use a touch panel and a keyboard at the same time on WP-8x4x, you need a USB hub to** *expand the single USB port into several.* 

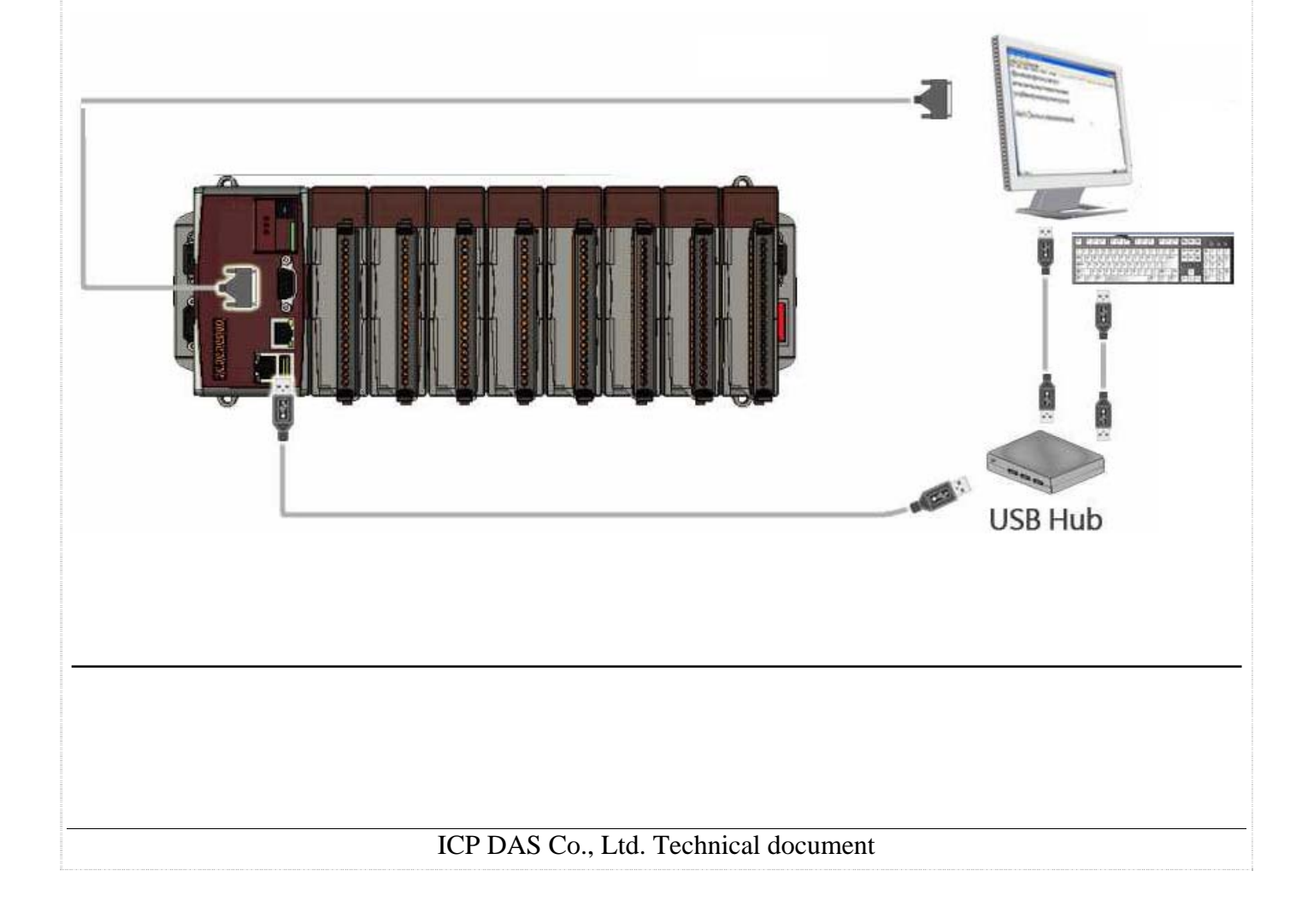

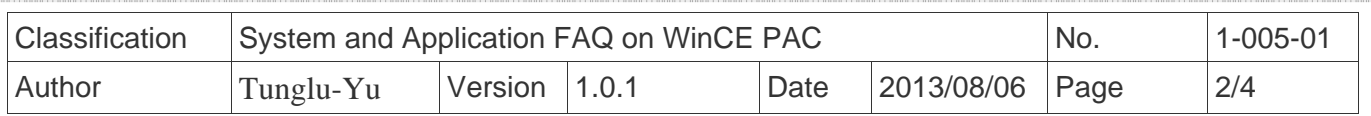

To calibrate an Egalax USB touch panel, perform the following steps:

**Step 1:** Execute the calibration program.

1.1. Click Start  $\rightarrow$  Programs  $\rightarrow$  USB\_TOUCH  $\rightarrow$  Egalax  $\rightarrow$  TouchKit.

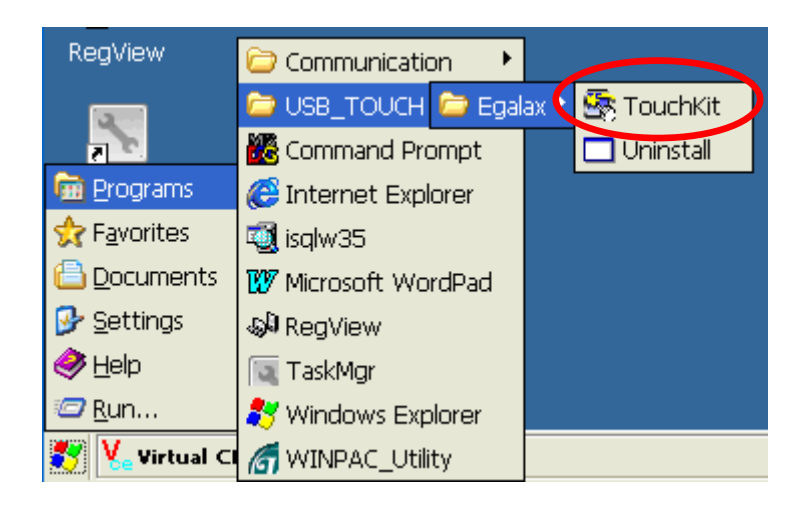

1.2. Click the "4 Pts Cal" button.

(Pressing "25 Pts Cal" button could process a more accurate calibration)

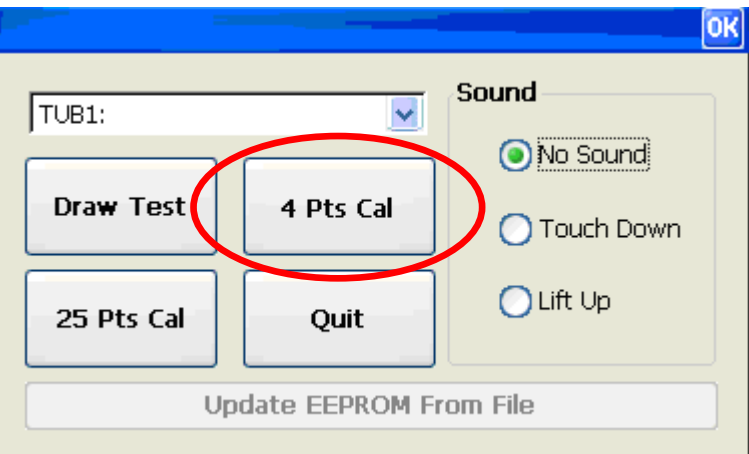

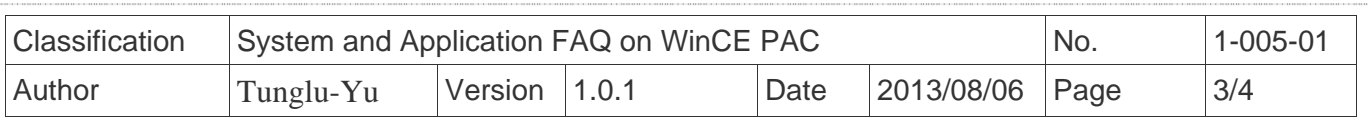

1.3. Touch the "**X**" icons on the monitor to perform the calibration process.

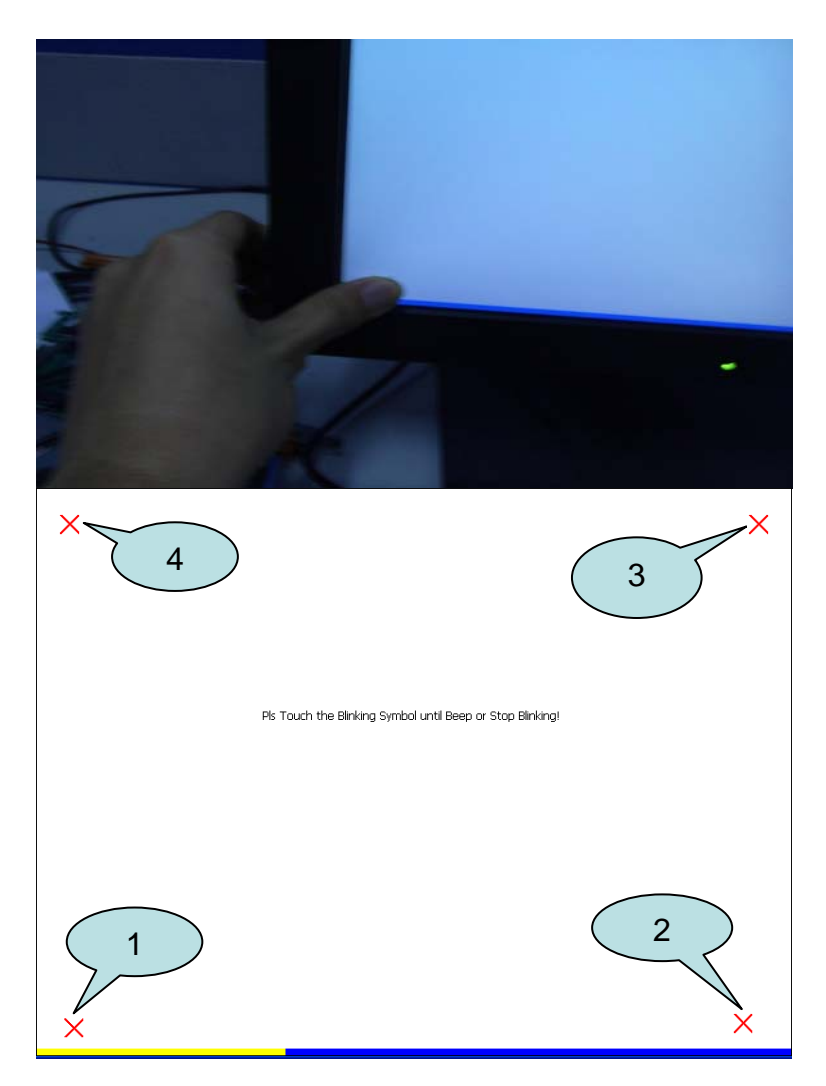

**Step 2:** Save and Reboot your WinPAC.

- 2.1. Start the Win PAC utility on the desktop and click the "File"  $\rightarrow$  "Save and Reboot".
- 2.2. Click the "**Yes**" button and wait for reboot.

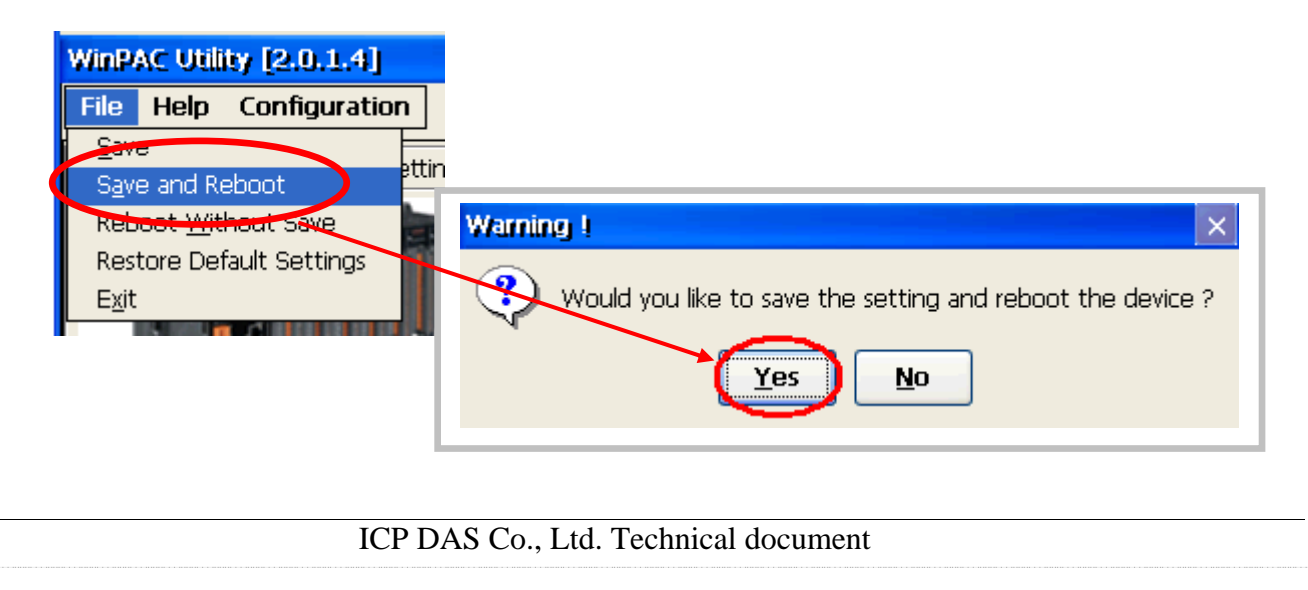

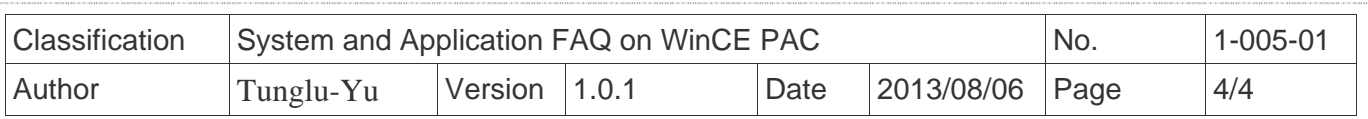

## **Revision History**

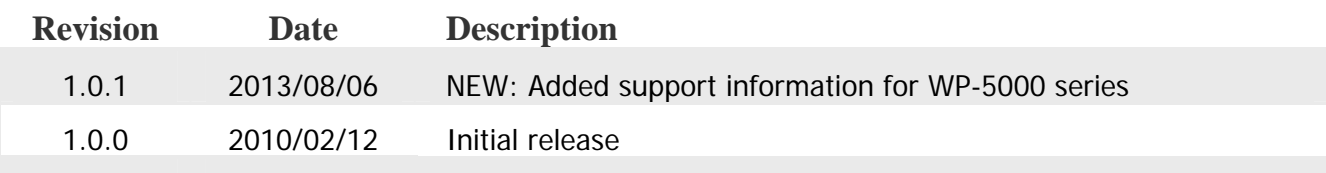